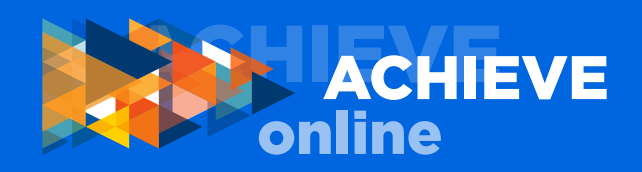

# ACHIEVEonline QUICK START GUIDE

### **ACCESS ACHIEVEonline**

- Go t[o hr.uci.edu/partnership/achieveonline](hr.uci.edu/partnership/achieveonline)
- Click the GO TO ACHIEVEonline button
- Enter your username and password
- Click the LOGIN button

#### **CREATE GOALS**

- From HOME page, click on CREATE GOAL button
- Enter the goal title and brief description
- Enter a start and end date
- Select goal type
- Add milestones if desired (weight required)
- Attach documents if desired
- Save or submit; submitting sends request to manager for approval. Goals must be approved by manager.

## **EDIT GOALS**

- From HOME page, click on EDIT GOALS button
- Click on the dropdown button on the far right of the goal to see available options which include:

 EDIT COPY OR ADVANCE CANCEL VIEW HISTORY

• The right-pointing arrow (carrot) allows you to:

 ENTER GOAL STATUS ATTACH DOCUMENTS ADD A COMMENT

• Save or submit; submitting sends request to manager for approval.

### **COMPLETE CHECK-IN**

- From HOME page, click on CHECK-IN button
- Select the appropriate Check-in
- From the left navigation, select GOAL FEEDBACK
- Enter feedback on each goal
- Select MANAGE YOUR GOALS from dropdown menu on the upper right of each goal summary to:
	- Select goal Status
	- Attach documents if desired
- Click Save or Continue
- From the left navigation, select DISCUSSION QUESTIONS
- Use the comment fields to enter feedback to each of the five required discussion questions
- Save or submit; submitting sends request to manager for approval

#### **REVIEW PRIOR CHECK-INS**

- From HOME page, click on EXTRA button
- Tasks are sorted chronologically

#### • Click on Check-in to review; use drop down to print

#### MANAGER ACTIONS

This section applies to managers only.

## **CASCADE GOALS TO EMPLOYEES**

- From HOME page, click on CREATE GOAL button
- Enter goal information
- Under Assignment at the bottom of page, click Your Team, select staff who will participate in goal, and set up as Individual or Shared goal
- Save or submit; submitting sends notification to employee(s)

#### **EDIT EMPLOYEE GOALS**

- From HOME page, click on EDIT GOALS button
- Click on the Team Goals tab
- Locate the employee, click on the carrot to the right, select the goal to edit and then click on the drop down to perform a function
- Submitting results in immediate change and sends notification to employee

#### **COMPLETE EMPLOYEE CHECK-IN**

- From HOME page, go to the YOUR TASKS box on the right and click on the employee task
- Click on Goal Feedback tab on the left, review employee's feedback, and then enter your feedback for each goal
- Click Save or Continue
- Go to Employee Discussion Questions, review employee's feedback, and then enter your feedback to each question
- Click Save or Continue
- Go to Manager Discussion Question and enter your feedback
- Click Save or Continue
- Enter date of check-in discussion with employee
- Save or submit; submitting allows employee to view your input. If you'd prefer to share input with employee during check-in discussion first, simply Save. Do not submit until after the discussion has taken place.

#### **QUESTIONS, CONCERNS & COMMENTS**

Please direct questions, concerns and comments to your Human Resources Business Partner (HRBP) or email [eec@uci.edu. Fo](mailto:eec@uci.edu)r information regarding the ACHIEVE [performance program, visit hr.uci.edu/partnership/perfor](hr.uci.edu/partnership/performance)mance.